# **[Google Account](https://edu.gcfglobal.org/en/googleaccount/)**

## **Creating a Google Account**

### **Introduction**

Creating a Google account is fairly simple. You'll need to provide some basic information, like your **name, age,**  and **location**. Once you create and verify your account, you'll be able to use **Gmail, Google Docs**, **Google Calendar**, **Google+**, and many other services.

In this lesson, we'll show you how to **create an account**.

### **Creating an account**

In order to create a Google account, you'll need to enter some information, like your **name**, **birth date**, and **location**. Creating a Google account will automatically create a **Gmail** email address and a **Google+ profile**.

If you have a Gmail address, you **already have a Google account** so you won't need to create an account. You can simply sign in to Google using your Gmail information.

#### **To create a Google account:**

1. Go t[o www.google.com.](http://www.google.com/) Locate and select the **Sign in** button in the top-right corner of the page.

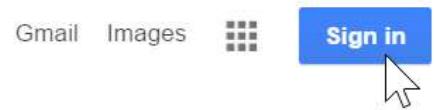

2. Click **Create an account**.

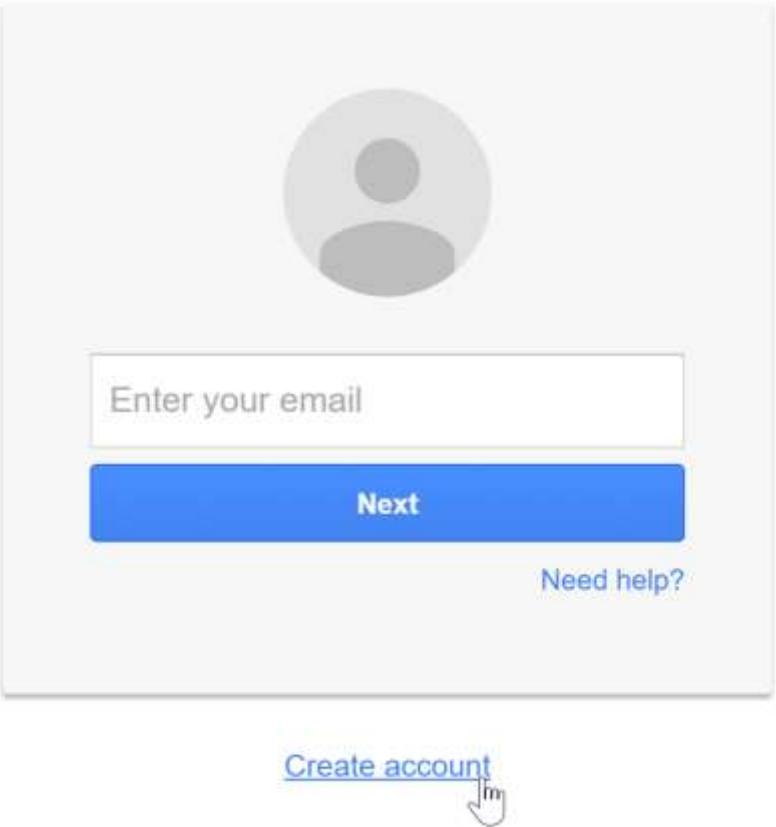

3. The **signup** form will appear. Follow the directions by entering the required information, such as your name, birth date, and gender.

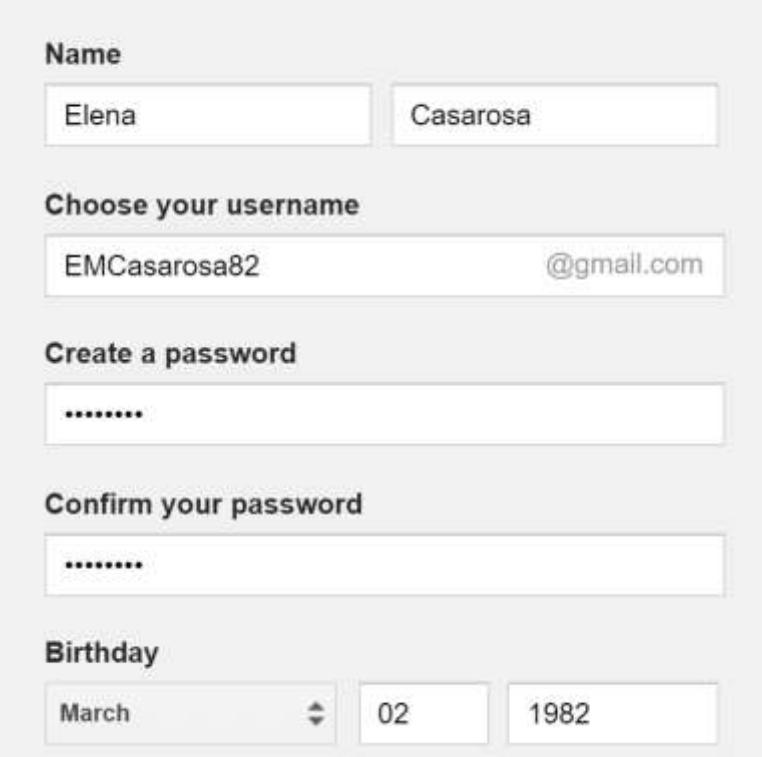

4. Review Google's [Terms of Service](http://www.google.com/intl/en/policies/terms/) and [Privacy Policy,](http://www.google.com/intl/en/policies/privacy/) click the checkbox, then click **Next step**.

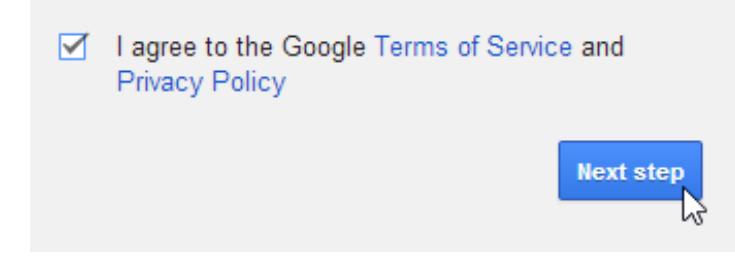

5. The **Create your profile** page will appear. Click **Add a photo** if you want to add a photo to your **Google+** profile. If you don't want to set a profile photo at this time, click **Next step**.

Choose how you appear across Google by creating a public Google+ profile. Include a photo - you can update it at any time.

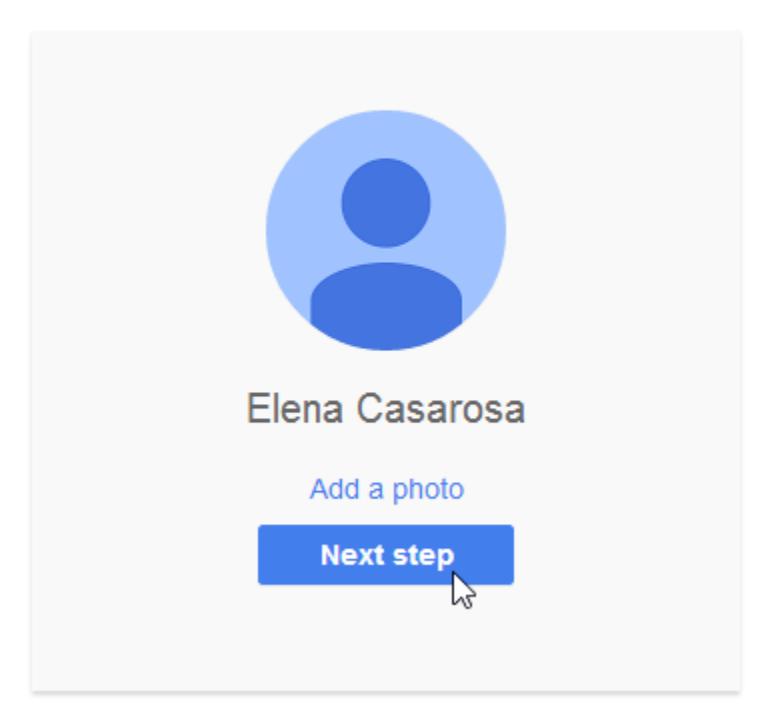

6. Your account will be created, and the Google welcome page will appear.

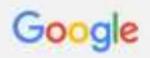

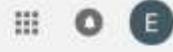

Access apps, check notifications, and edit your account

# Welcome!

Your new email address is emcasarosa82@gmail.com

Thanks for creating a Google Account. Use it to subscribe to channels on YouTube, video chat for free, save favorite places on Maps, and lots more.

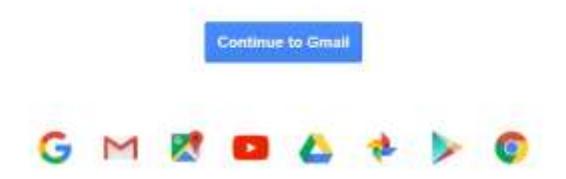

Just like with any online service, it's important to choose a **strong password**—in other words, one that is difficult for someone else to guess. For more information, review this [Creating Strong Passwords](http://www.gcflearnfree.org/internetsafety/creating-strong-passwords/1/) lesson from our **Internet Safety** tutorial.

# **[Google Tips](https://edu.gcfglobal.org/en/google-tips/)**

# **Getting Started with Google Calendar**

### **Getting started with Google Calendar**

Google Calendar is a powerful, free service you can use to organize your schedule and coordinate events with others. It has many useful features, including the ability to share calendars with others and easily switch what is currently being displayed. You can access your calendar from any computer or mobile device as long as you are signed in to your Google account.

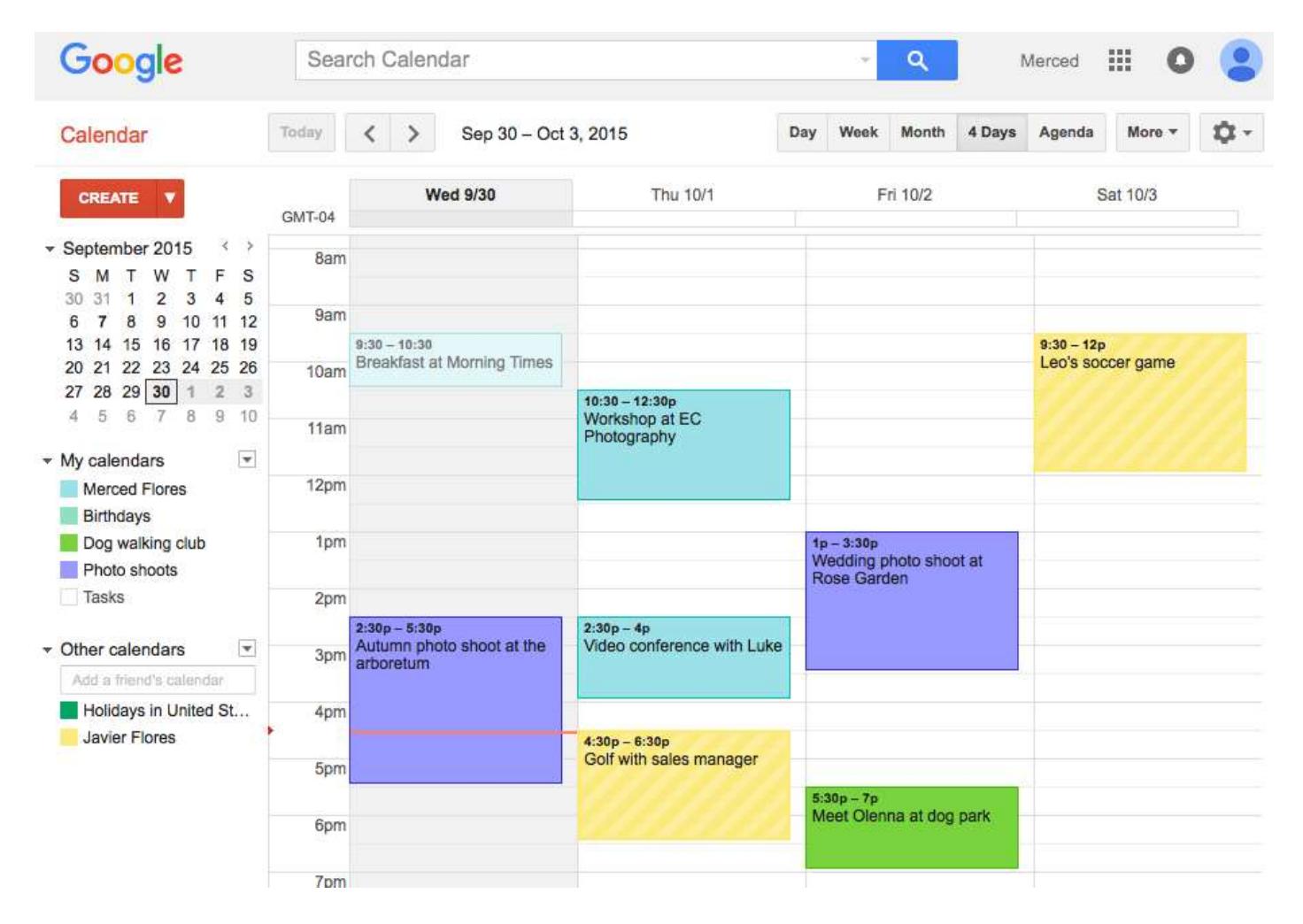

### **How to get to Google Calendar**

You'll need to be signed in to your Google account to access Google Calendar. If you don't already have one, you can read more about creating a Google account [here.](http://www.gcflearnfree.org/googleaccount/2.2)

You can get to Google Calendar by visiting [calendar.google.com.](http://calendar.google.com/) If you're already on another Google page, click the menu button at the top-right, then click the Calendar icon.

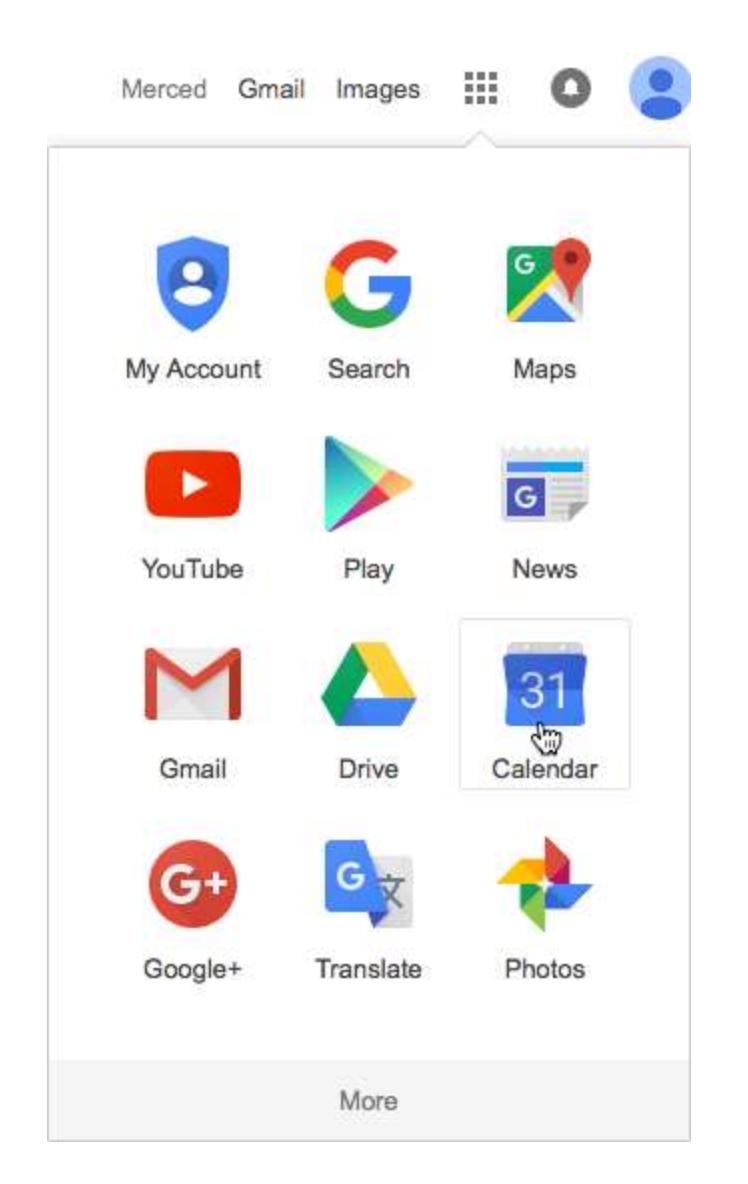

There's also a Google Calendar app available for most mobile devices. The Google Calendar app is installed by default on most Android devices, and you can [download it from the Play Store.](https://play.google.com/store/apps/details?id=com.google.android.calendar) There's also an [iOS version in](https://itunes.apple.com/us/app/google-calendar/id909319292?mt=8)  [the App Store.](https://itunes.apple.com/us/app/google-calendar/id909319292?mt=8)

### **Navigating Google Calendar**

Google Calendar offers a lot of flexibility in how you view the calendar. The buttons at the top-right will change the scope of the current view, showing a single day, a single week, an entire month, and other view modes.

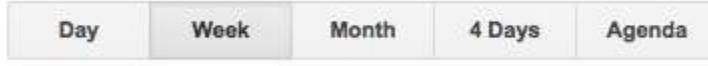

At the top-left of the window, the arrow buttons will change the view to different dates in the past or future. You can also click the **mini calendar** to the left of the main calendar to view a specific date. The **Today** button will return the calendar view to the current day.

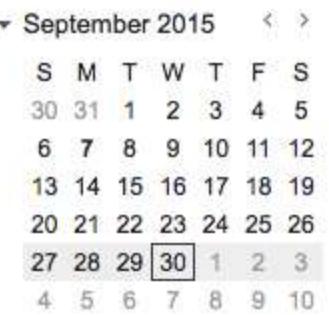

#### **Events**

Each item on the calendar is an **event**. There are two ways to create an event:

 Click a blank space on the calendar. A small box will appear for you to enter basic information on the event. Click the **Create event** button to finish, or click the **Edit event** link to enter more details.

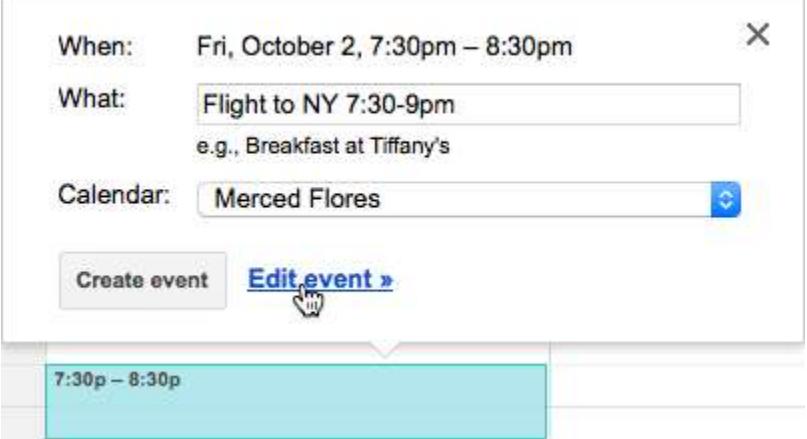

 Click the red **Create** button at the top-left of the window. A form will appear for you to enter information about the event. The only information you need to enter is the title of the event and the time, but more information can be useful for anyone looking at the event.

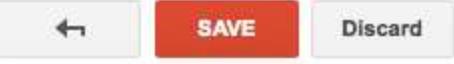

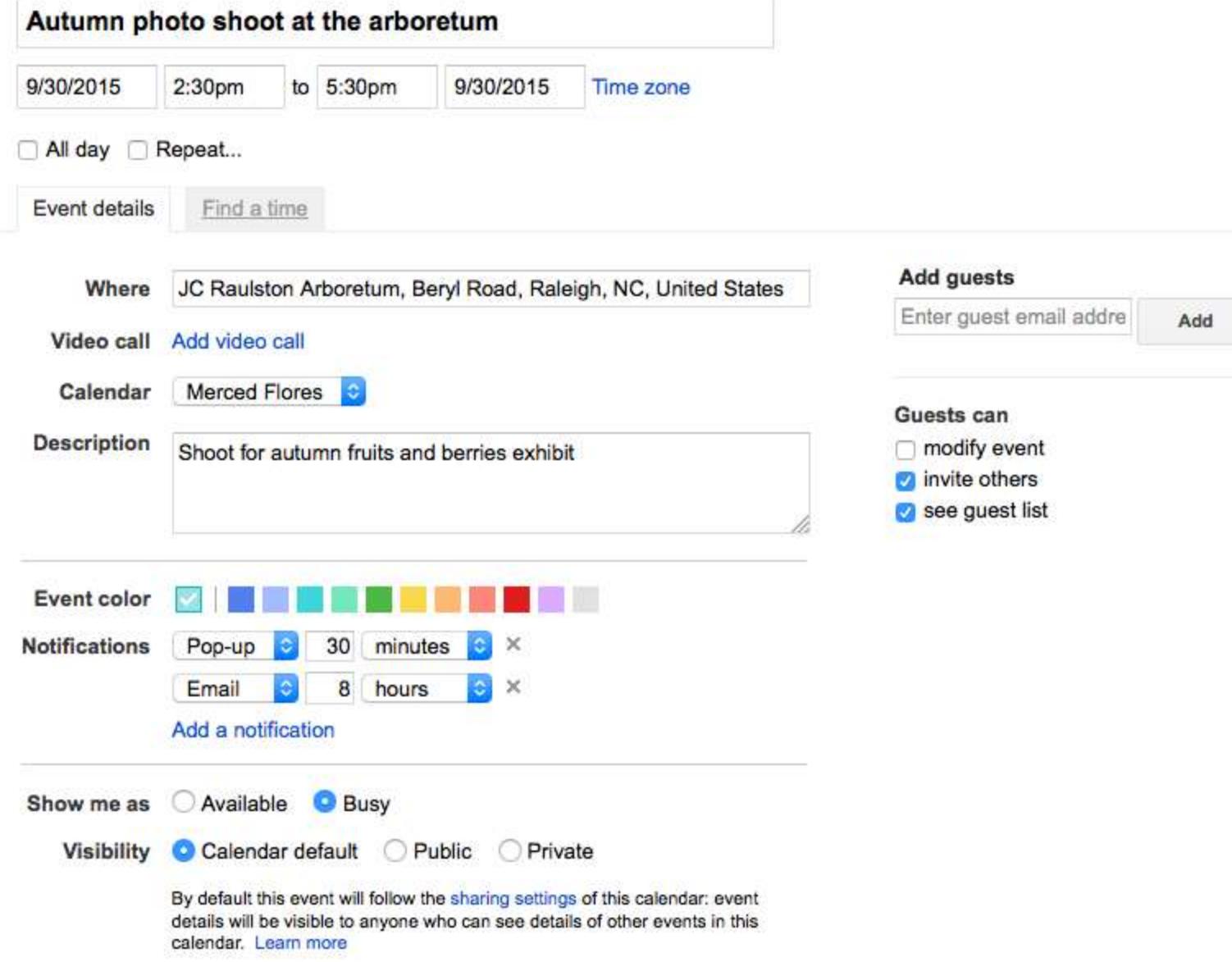

In the event form, you can add **notifications** to remind you of the event before it starts. These reminders can be pop-ups in your browser, or they can be automated emails. This can help you stay on schedule or give you time to plan travel.

You can modify existing events or view their details by clicking the event on the calendar.

### **Creating new calendars**

You can create separate calendars to help you organize events or share with specific people. Click the dropdown arrow next to **My calendars**, then click **Create new calendar**. This will open a form that's similar to the form for creating new events, with its own permission and sharing settings. After creating a new calendar, new events can be assigned to it, and old events can be moved to it.

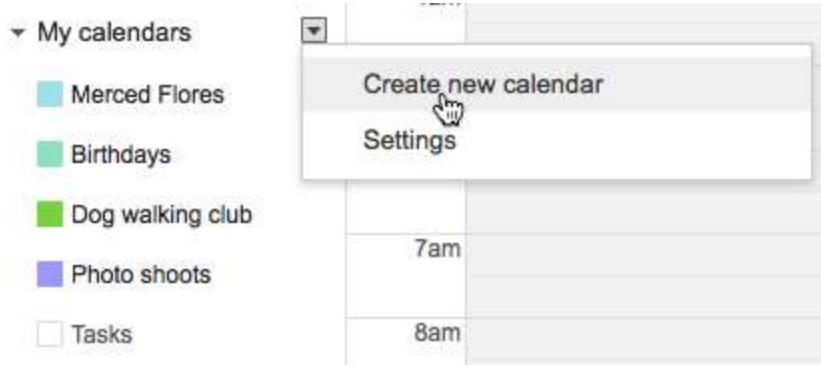

### **Sharing and customizing calendars**

One of the most powerful features of Google Calendar is the ability to customize and share your calendars. Move your mouse over a calendar name on the left, then click the drop-down arrow beside it to open a menu for this calendar. You can change the color of events in this calendar in your view, or you can hide it from the current view.

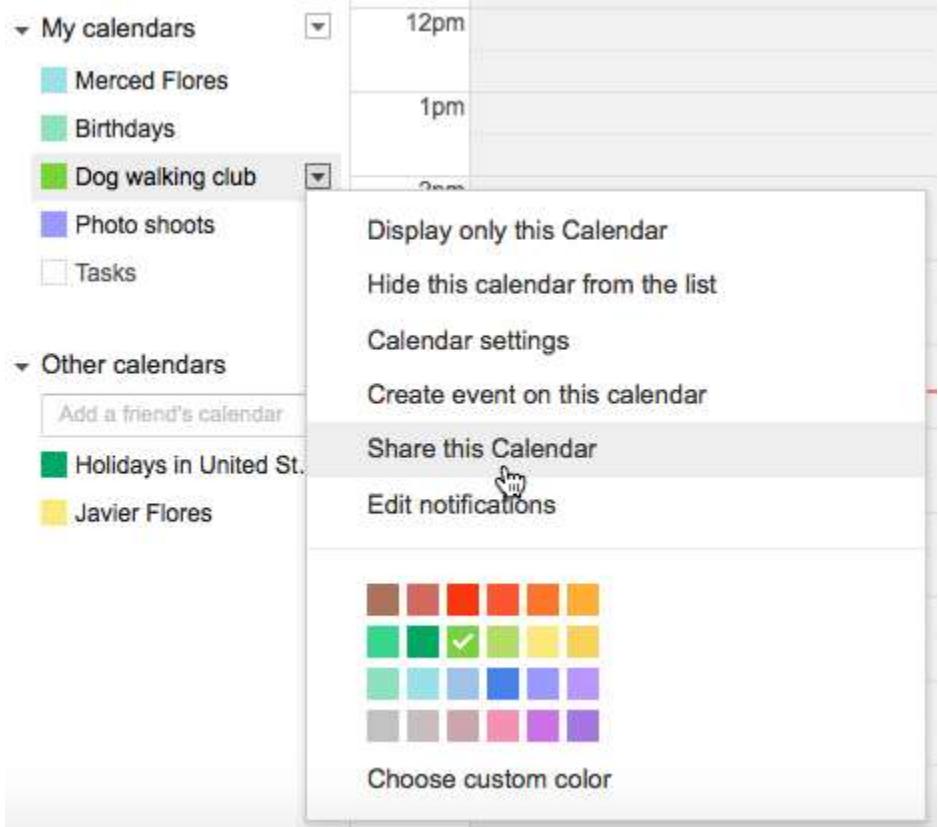

You can share the entire calendar with others by clicking **Share this Calendar**. This will give you options similar to invitations for events, but it affects the entire calendar you are sharing. Shared calendars can be useful for coordinating many related events with a group of people.